# 「Zoom」を使う前に

■事前に確認すること

- ①Zoom の操作性やバッテリーなどの状況からカメラおよびマイク付きのパソコンが最も参加 しやすいです。付いていないパソコンの場合、後付けのカメラやマイクの使用をお勧めしま す。さらにイヤホンを使用することをお勧めいたします。
- ②Wi-Fi 接続、LAN ケーブルでインターネットが利用できれば自宅、職場等でも参加可能です。 可能な限り通信環境の良いところで参加してください。Wi-Fi 未設定でZoomを使用しますと、 データ通信量を消費し課金されてしまう恐れがありますのでご注意ください。(有線の場合は 問題ありません。)

※タブレット・スマートフォンの通信量の目安: Zoom 1 時間接続 → 約 200~300MB

## 「Zoom」について

時期が来ましたら、申込者に対して参加についてのお知らせをメールにて返信いたします(招待メ ール)。そのなかに「招待 URL」「ミーティング ID」「パスワード」を記載しておりますので、次の方 法からアクセスしてください。

【招待 URL から参加の場合】

 ①上記の「招待 URL」をクリックし、「Zoom Meetings」を開いてください。 ②承認待機画面に移行後、「コンピュータでオーディオに参加」をクリックしてください。

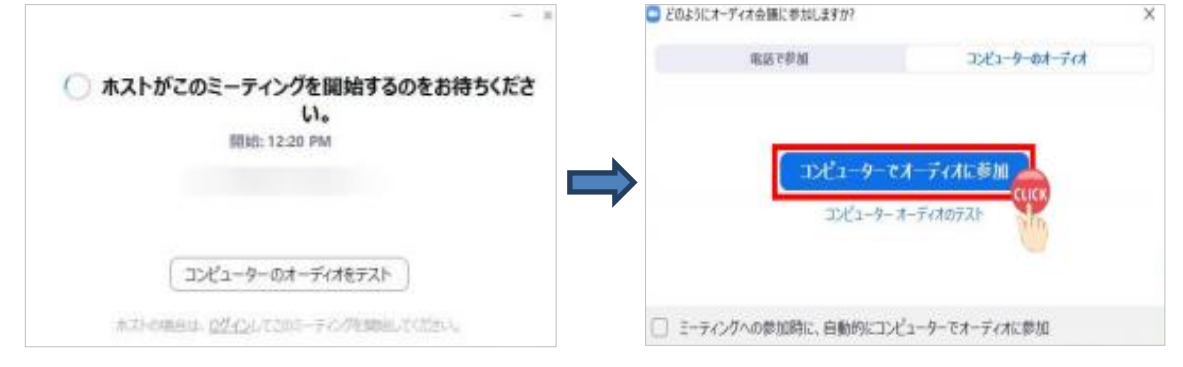

### ③接続できたら、画面の左下にマウスを移動して、次の図のような状態にして下さい。 (マイク→ミュート、ビデオカメラ→ON)

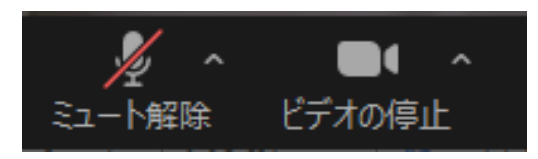

【ミーティング ID とパスワードを直接入力する場合】

- ①「Zoom Meetings」を立ち上げ、「ミーティングに参加する」をクリックする。
- ② 指示に従って「ミーティング ID」と「パスワード」を入力してください

## 大会参加のルール【厳守】

■事前(開始まで)

 ①開始 1 時間程度前より Zoom を立ち上げますので、10 分前までにはご参加ください。繋がり にくい場合は、一旦「退室」し、再度アクセスし直してください。

②「スピーカー&マイクをテストする」を実施することをお勧めします。

- ③画面の表示を「フルネーム@県名」に変更し、参加してください。
	- ・お名前の変え方:PC の場合、自身の画面右上にカーソルを合わせると、「ミュート」「…」の 表示が出てきますので、「…」をクリッし名前変更選択ください。
	- ・複数で参加する場合:画面上は姓だけでも構いませんが、参加者全員を記載してください。
- ④顔出し(ビデオオン)での参加をお願いします。(ビデオフ→欠席とみなします。)
	- ・複数で参加する場合:講師から参加者全員の顔が見える配置でお願いします。

#### ■講演中

- ①ノイズやオーディオエコー(ハウリング)によるトラブルを防止するためにも、「ミュート(消 音)」の状態で参加してください。発言の際は、講師・協議会から適宜指示しますので、それに 従って操作をお願いします。
- ②講演中は、事務局スタッフにより画面やチャットを常に確認しております。質問がある場合は、 挙手あるいはチャットに書き込んでください。また、事務局スタッフからの指示等ある場合が ありますので、チャットは気にかけておいてください。
- ③緊急で「退室」する場合は、チャットで理由をお知らせください。(一時的な退室の場合も同様 です。退室した時間によっては受講証明書を交付できませんのでご注意ください。)

#### ■終了後

- ①「退室」をしてください。
- ②11月28日(土)までにアンケートの送信をお願いいたします。すべての設問にお答えくだ さい。締切後、確認ができましたら受講証明書を申込時の住所に郵送いたします。

### その他

- ①「招待 URL」、「ミーティング ID」、「パスワード」の転送・共有は禁止します。
- ②ミーティング中の「画面の録画・撮影」、「音声の録音」は禁止します。

### ③当日の連絡先:(藤原副会長)090-9772-4216

※研修当日は、「招待メール」の再送の対応はいたしかねます。遅くとも研修の 2~3 日前まで には「招待メール」の確認を済ませておいてください。